**ULUF P390GG / P500GG / P610GG / P820GG**

### **CARD LOCK SETUP**

# OPERATING INSTRUCTIONS

)))

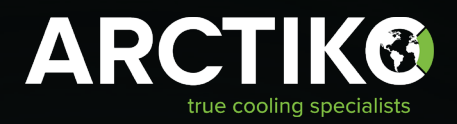

# TABLE OF CONTENTS

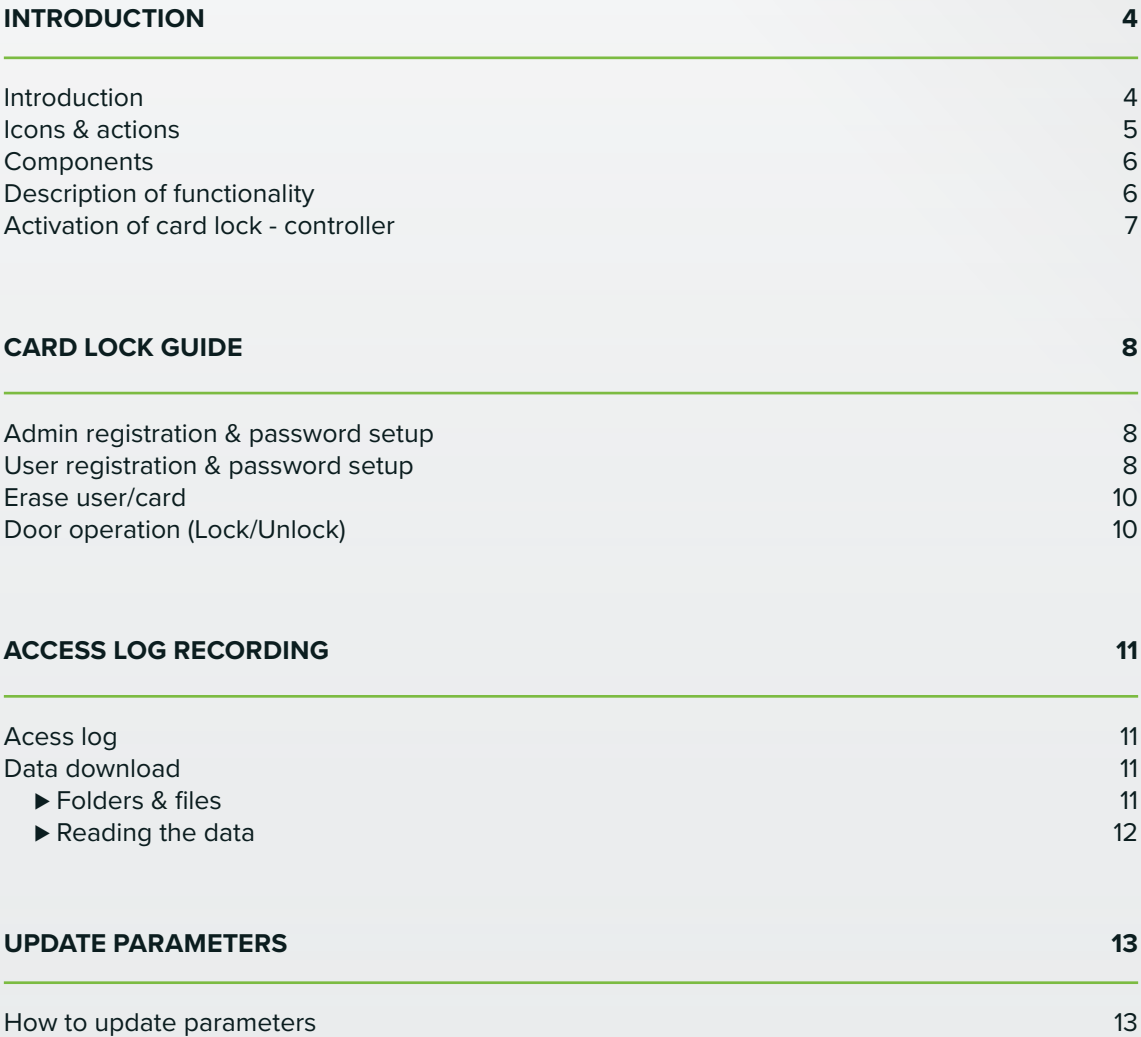

### INTRODUCTION

Please take a few minutes to read and become familiar with the advantages of your product. This operating instruction contains information regarding relevant components for installing and operating the card lock accessory of the following product family: ULUF P390, P500, P610 and P820

If you would like to obtain further information about this product, please visit our website **www.arctiko.com**  where downloads are available on the page of each specific product.

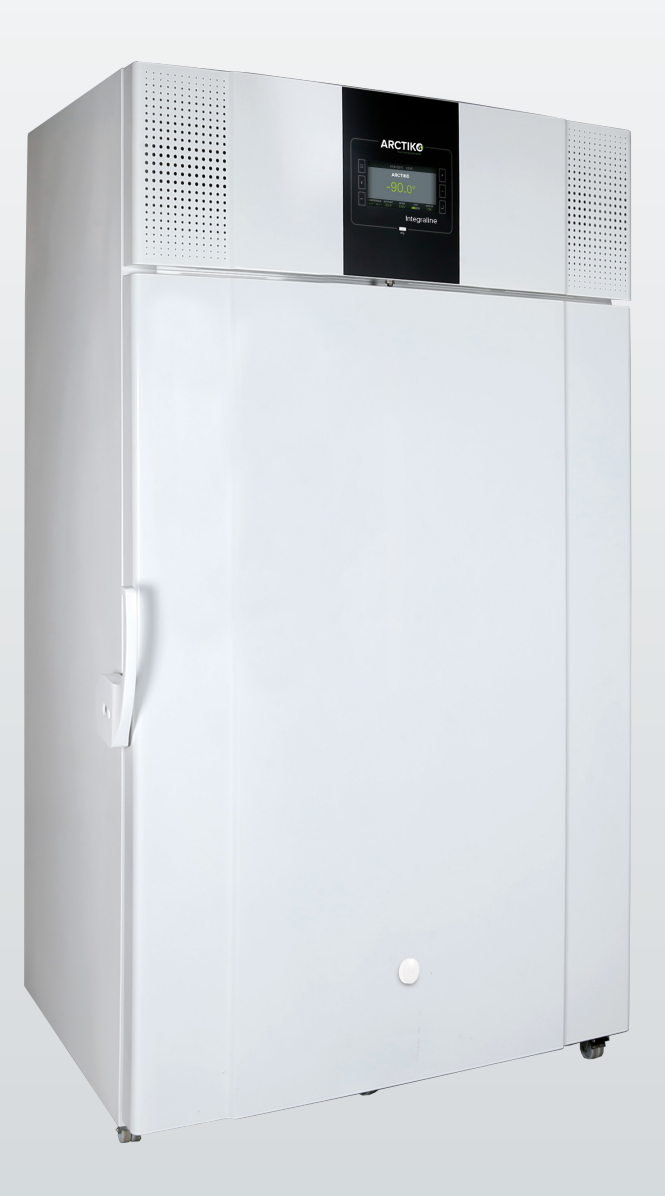

Level: USER

ELECTRIC-KEY UNLOCKED Menu: USER

ECOMODE SETTINGS Menu: USER Level: USER

### **ICONS & ACTIONS**

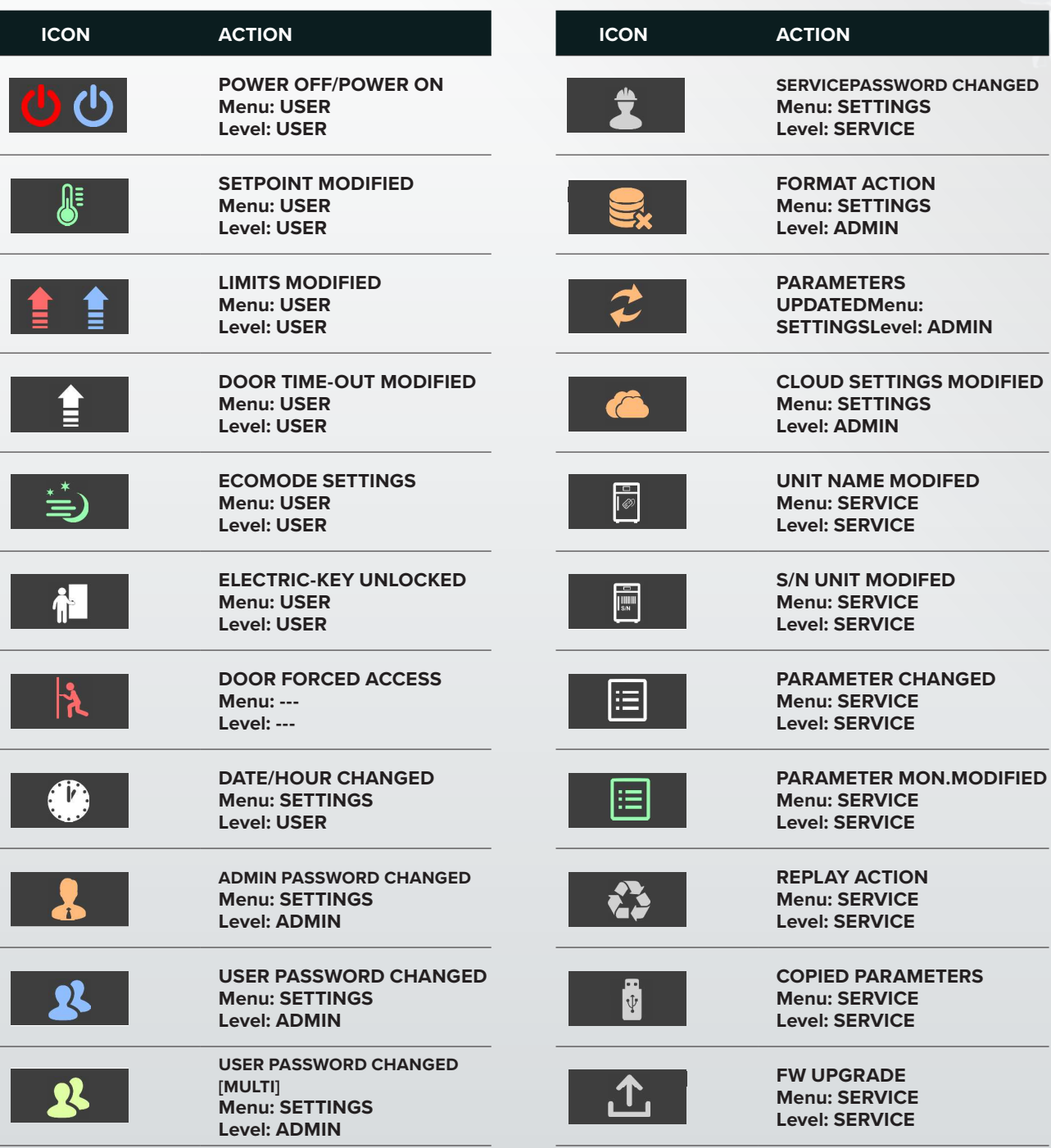

Level: ADMIN

Level: ADMIN

USER PASSWORD CHANGED CHANGED CHANGED CHANGED CHANGED CHANGED CHANGED CHANGED CHANGED CHANGED CHANGED CHANGED

#### **COMPONENTS**

This section introduces relevant components and brief descriptions, for providing the user with sufficient knowledge regarding the system, to setup the system properly.

#### **CARD**

A 125 kHz card for activation of the lock, which enables the user to open the door.

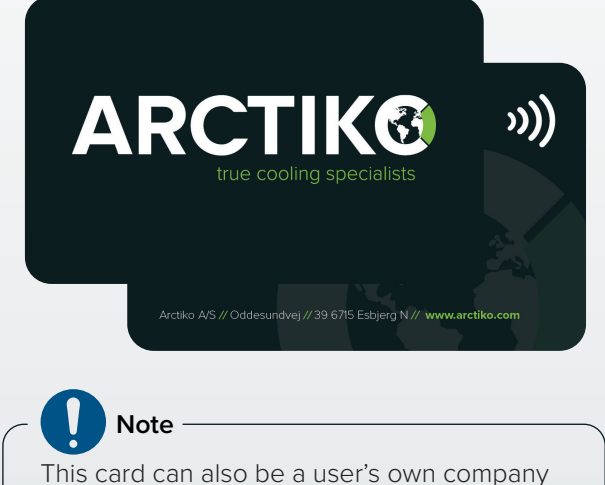

card if it is a 125 kHz card.

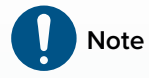

The USB port, card reader icon and buttons to the left and right of the display window.

#### **LOCK**

A lock for locking the door.

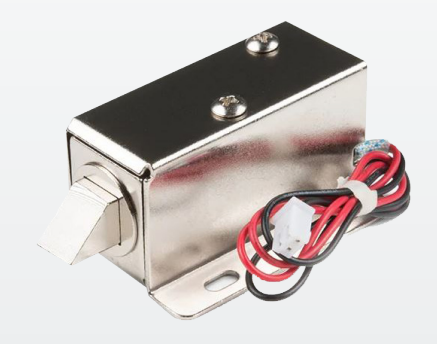

**Note** Please note the lock pin for references during this document.

#### **DISPLAY FOIL**

A display foil for navigating through the menu options.

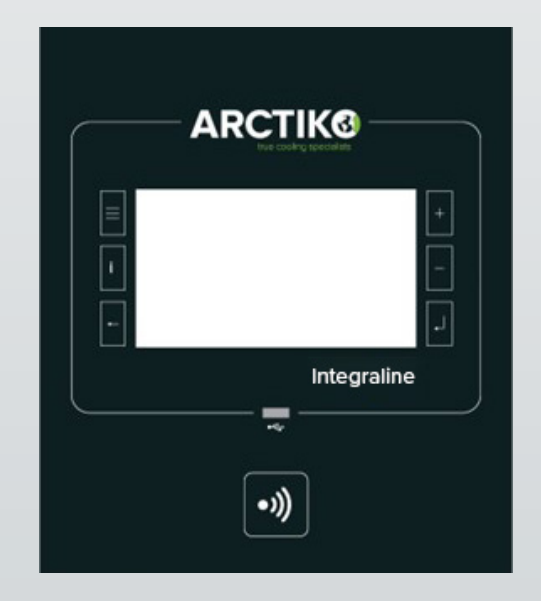

### **DESCRIPTION OF FUNCTIONALITY**

The card lock accessory for the mentioned product family enables the user to ensure only authorized personal has access to the subjects stored in the freezer.

The user operates the electronic lock by holding a 125 kHz card up to the radio frequency logo. The unit recognizes the card and activates the lock. When the lock is activated the lock pin retracts and the door can be opened. Up to 5 seconds after closing the door, the lock pin extends, and the door is locked again.

If the door is opened by unauthorized personal (by other means of a registered card), an alarm will go off. After 10 seconds the alarm stops.

The data containing:

- Information on who opened the door
- When the door was opened
- If the door has been opened by other means than by a card

Can be gathered by actively downloading the data from the unit onto a USB.

### **ACTIVATION OF CARD LOCK – CONTROLLER**

To enable the controller to recognize the electronic card lock system and to activate the recognition of the cards, some parameters are required to be programmed. These parameters should be standard factory settings when arriving at the customer. In case they are not; the user shall contact Arctiko A/S service department.

Arctiko A/S will provide a file, which is to be loaded onto an unoccupied USB.

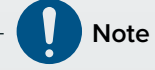

Make sure that no other files are stored on the USB.

After plugging the USB into the USB port, the user must navigate from the user menu to the settings menu and activate the update, which is explained on the next few pages.

# CARD LOCK GUIDE

The procedures presented in this chapter describe the registration of admin and user cards/passwords step by step. The step of the step of the step of the step of the step of the step of the step of the step of the step of the step of the step of the step of the step of the step of the step of the step of the step of the

#### **ADMIN REGISTRATION & PASSWORD DESERVALUE THE VALUE THAT AND FIRST RATION & PASSWORD SETUP**

1. Pressing the three horizontal stripes on the left of the display enables the user menu. Press the **SETTINGS** button to access the **SETTINGS** menu. i. Pressing the three horizontal stripes on the left<br>The display enables the user menulti-press the same pressing the enter button will enter the admin ADMIN.

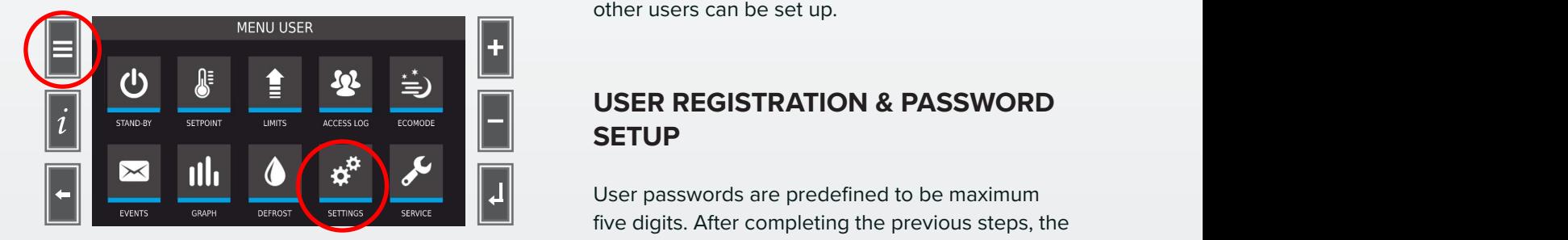

 ${\sf settings.}$ 2. The following screen will appear. Now press the **PASSWORD** button, to access the **PASSWORD** and ADMIN Use the select button to move down to multument of the Select button brings about password ADMIN / USER / MULTI fields ( Fig.1 ) and the second and the second  $\sim$ 

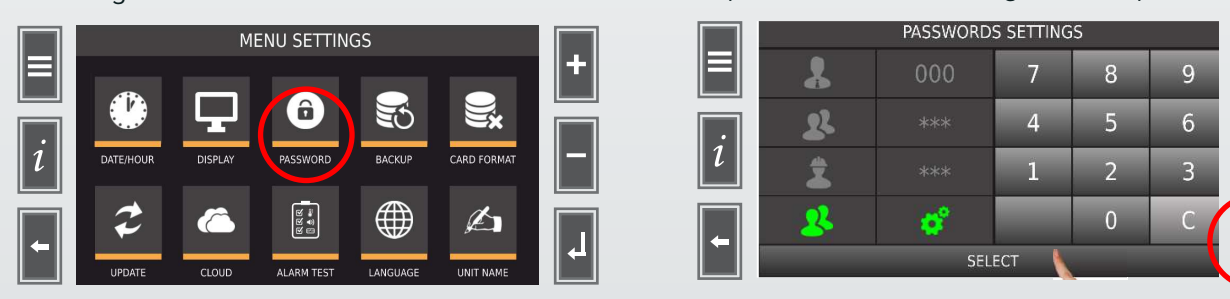

#### 3. The following screen will appear.

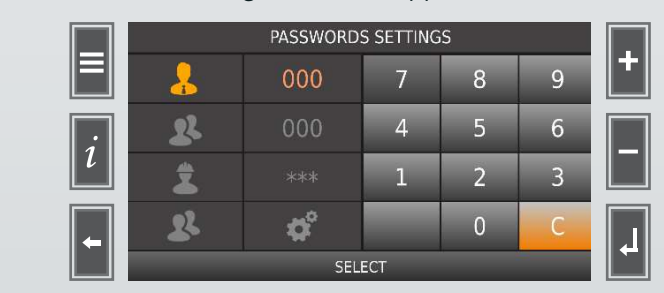

The first entry, marked with orange, is the admin user. The admin password is set to 111 as default and cannot be changed.

**Installation and press enter. And and press enter.** 4. Entering the admin password is required before other users can be setup. Enter the admin password (3-digit number set to 111 per default)

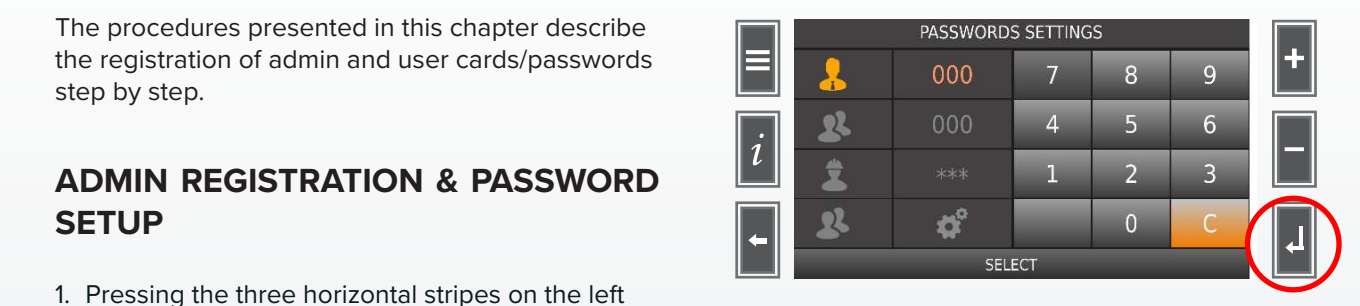

password and activate the menu, in which new/

#### Installation and operating manual Rel. 2.0 39 **SETUP** to set the user password, record the badge, if the badge, if the badge reader device is connected, and associate the badge reader device is connected, and associate the badge reader device is connected, and associate the b strings with gray style indicate not configured fields, green style configured fields. Click any of the fields

User passwords are predefined to be maximum five digits. After completing the previous steps, the password settings menu will appear again. the digits. And completing the previous steps, the based of the badge reader the badge reader the badge reader  $13:42:42:42:43:44.46$ 

1. Use the select button to move down to multiple password, marked with green, and press enter.

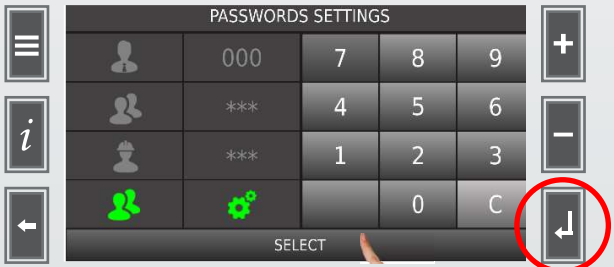

2. After pressing the enter button, the user table appears. Select a free user ID.

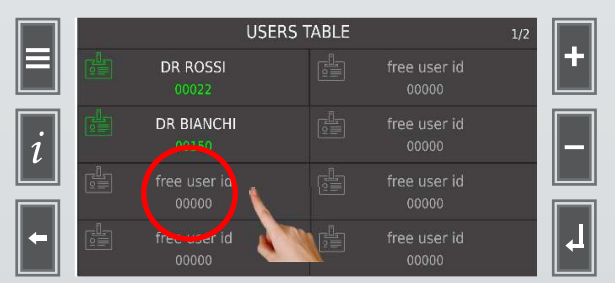

 $\mathcal{L}_{\mathcal{A}}$  which is enabled;  $\mathcal{L}_{\mathcal{A}}$ A B poesible to register up to enteent (i.e., as possible to register the names "Dr Rossi" and "Dr Bianchi", marked with It is possible to register up to sixteen (16) users. white, indicate that these are enabled/active users. The gray text indicates a disabled/inactive user.

 $\frac{1}{2}$ 

3. Choose a disabled/inactive user and insert the desired user password.

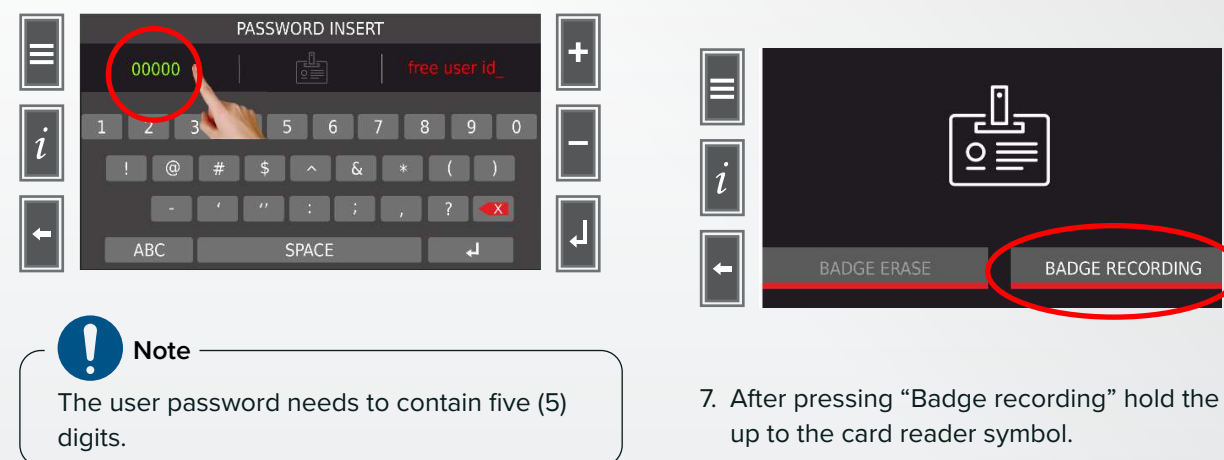

4. Press on the "Free user id\_" and type in the desired user ID. The user ID is the name that appears on the user table from the previous steps.  $\begin{bmatrix} 1 & 1 \\ 1 & 1 \end{bmatrix}$ 

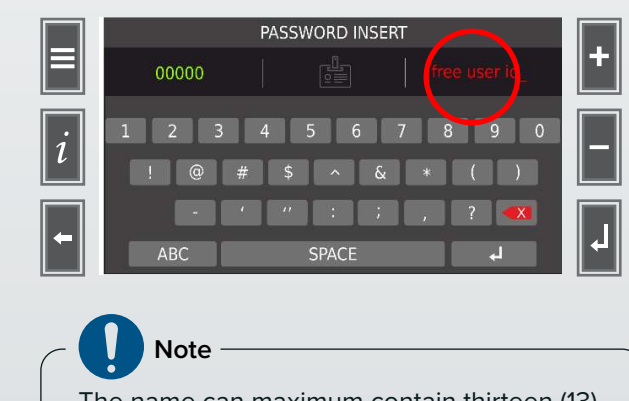

The name can maximum contain thirteen (13) characters.

5. Press the badge symbol to assign a specific card<br>
the a now user to a new user.

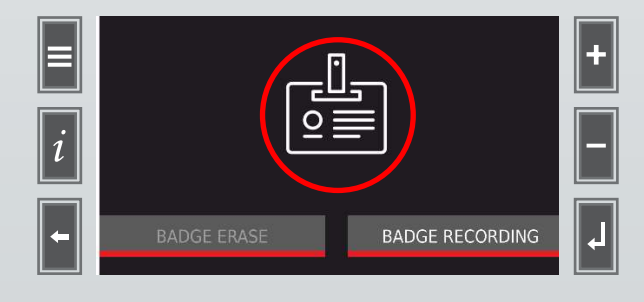

6. You will get the following options in the display. Press on the badge recording. Fig.2

conditions valid or enabled multi-passwords : the first

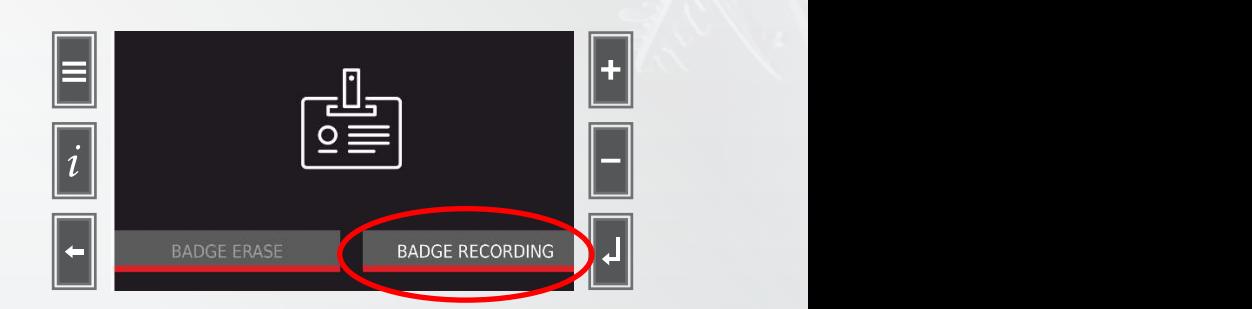

7. After pressing "Badge recording" hold the card up to the card reader symbol.

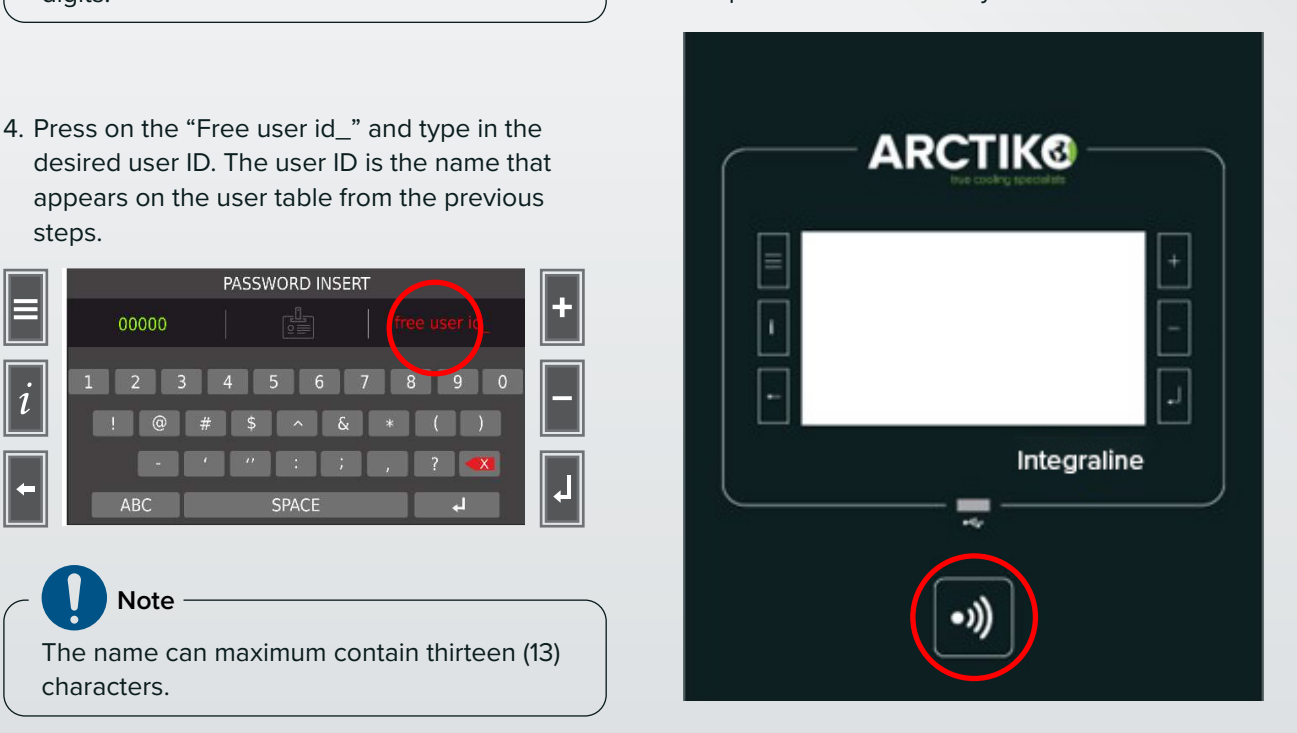

CARD REGISTERED SERVICES BEFORE SWITCHING TO STRUCTURE two (2) seconds, the card is registered to the 8. After holding the card up to the card reader for specific user id, and the following display will appear.

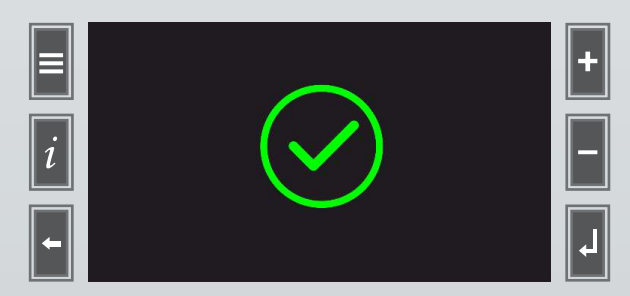

#### **ERASE USER/CARD**

1. Go to the user table menu and select an active

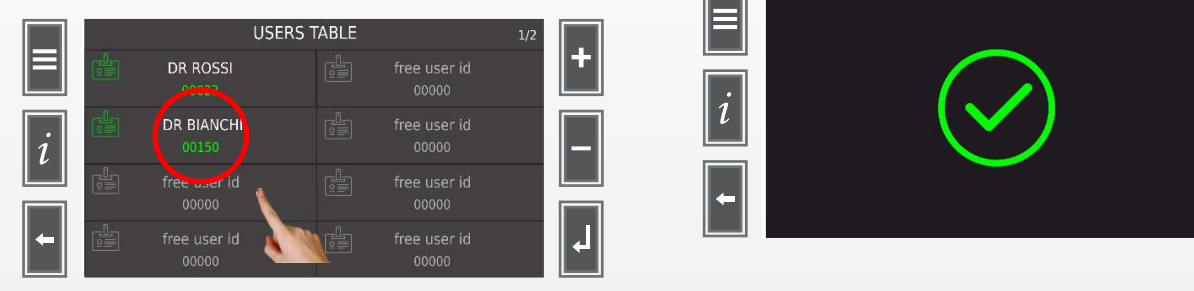

The active user id is illustrated as "Dr Rossi" and "Dr Bianchi" in the image above.

"00000" and "Free user id\_". The BADGE in front of the user id.

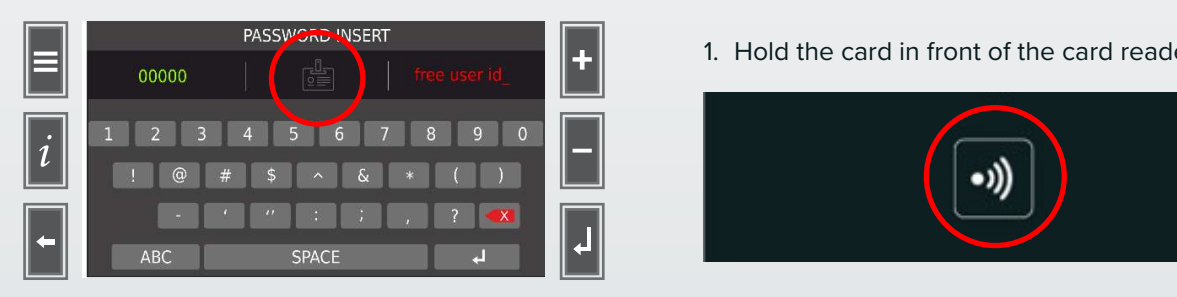

#### 3. Select "Badge erase".

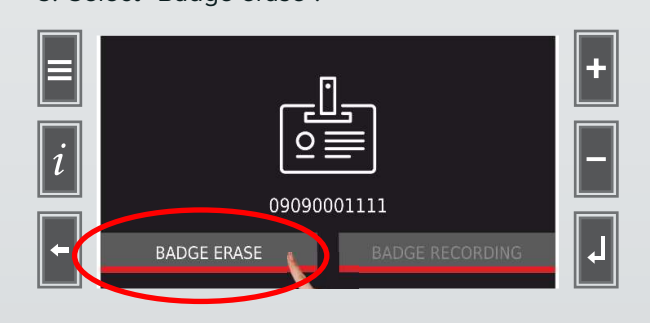

4. Select "Yes".

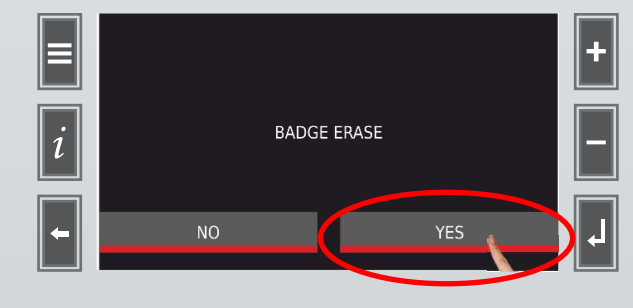

5. Card has been successfully erased.

position the keypad enables all alphanumeric keys. When complete, the display goes to the users table

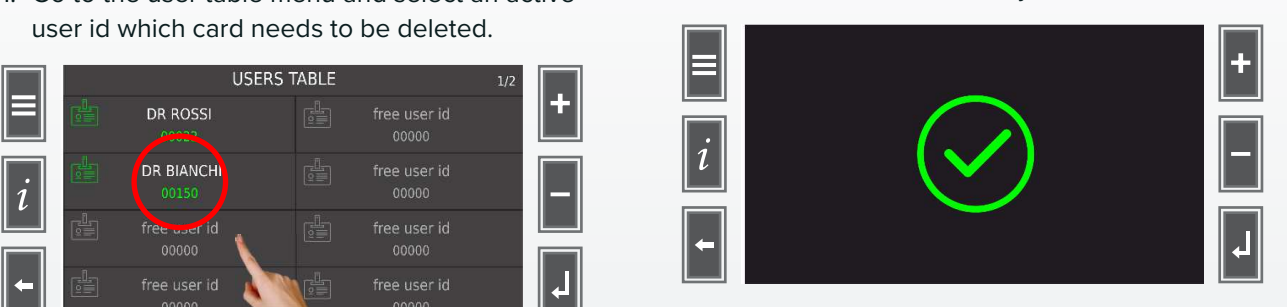

#### **DOOR OPERATION (LOCK/UNLOCK)**

4. Access denied as a result of incorrect password in a result of incorrect passwords confirming  $\sim$  Mhen a user is successfully registered, the electronic 2. Select the badge symbol, placed between lock can be operated by the user and the second the second the second the second the second the second the second the second the second the second the second the second the second nd "Free user id\_". The password associated with the user id. lock can be operated by the user and the card

1. Hold the card in front of the card reader symbol.

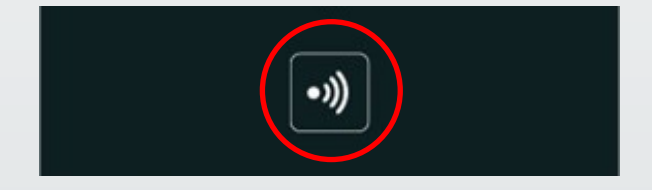

2. The following display will show when the card has been recognized and accepted.

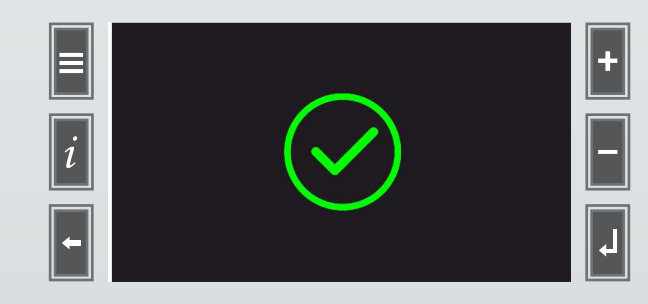

The door can now be opened.

3. Close the door after retrieving the subject inside **PASSIGNED INSERT CHANGING THE CHANGING THE CHANGING THE CHANGING THE CHANGING THE CHANGING THE CHANGING THE CH** a couple of seconds the lock pin will extract and ensure the door is locked. Installation and operating manual Rel. 2.0 42 the freezer. After the door has been closed for

### ACCESS LOG RECORDING

The collection of information on who has been accessing the unit can be very important, but also if there has been unauthorized access to the object(s) inside the unit. This section describes how to read and collect these information's.

#### **ACCESS LOG**

1. A daily access log is accessible through the user menu described in Step 1. This access log records up to thirty-two (32) registrations. It is possible to retrieve further information by downloading the data from the unit.

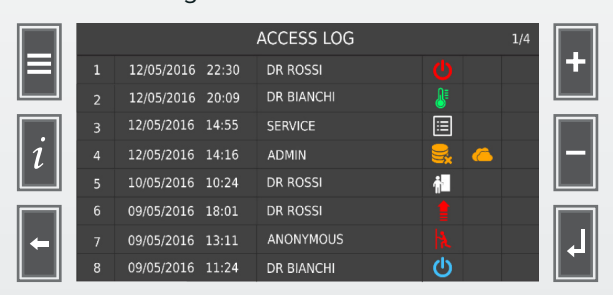

Description of the icons used in the access log:

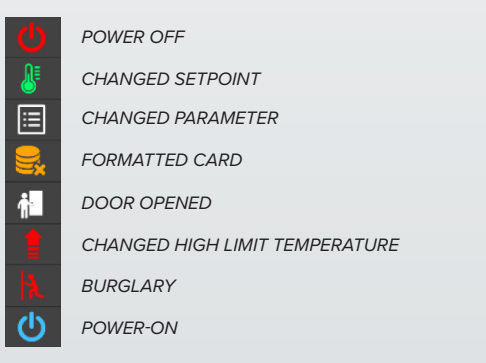

#### **DATA DOWNLOAD**

Downloading the data from the unit, creates a backup of all information generated by the unit and includes performance parameters.

- 1. Before creating the backup, insert a USB pen into the USB port.
- 2. Now navigate to the **SETTINGS** menu and press on the **BACKUP** button. The process of storing the data/files onto the USB pen will start automatically.

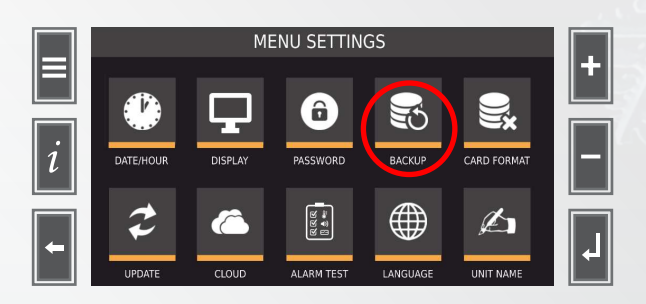

#### $\overline{D}$  depend on the system date system date  $\overline{D}$ **⊲ FOLDERS & FILES**

When the download process is complete, the USB pen contains folders and files. The panel of the part of the part of the passwords, and

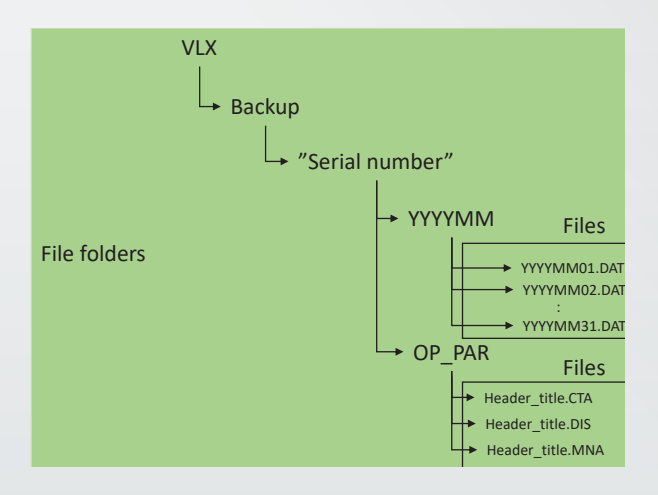

OP\_PAR stands for the operating parameters, these files do not contain any information for the user. The "YYYYMM" files describe the year and month the data is collected from and the numbers at the end (01, 02 …. 31) are the days of the month.

#### **⊲ READING THE DATA**

The **YYYYMM** files that are stored onto the USB PEN, are DAT files. These are encrypted and need to be converted through the **THERMO CONVERTER** software before the data is understandable.

The program **THERMO CONVERTER** is needed to transfer the data. The program can be obtained by contacting your Arctiko distributor.

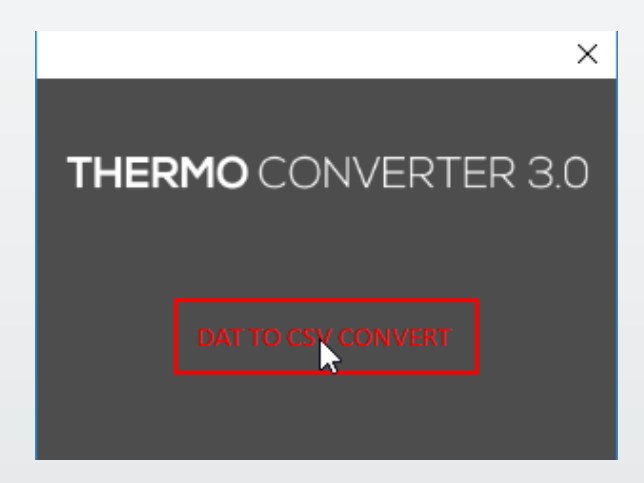

Once the data is downloaded the following sign will appear and the screen will return to settnig menu.

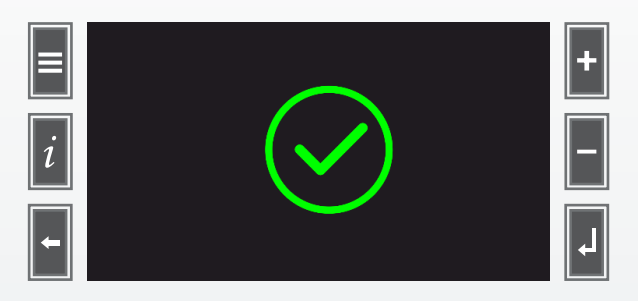

Excel sheet are **User\_act** and **User\_ID**, here it is After converting the files through **THERMO CONVERTER**, the converter generates an Excel sheet with all the data. The last two entries in the shown if the freezer door has been opened by using a card and which user id has performed this action, but also if the door has been opened by unauthorized personal or without a card.

These two situations are indicated in the below table with the following interpretation.

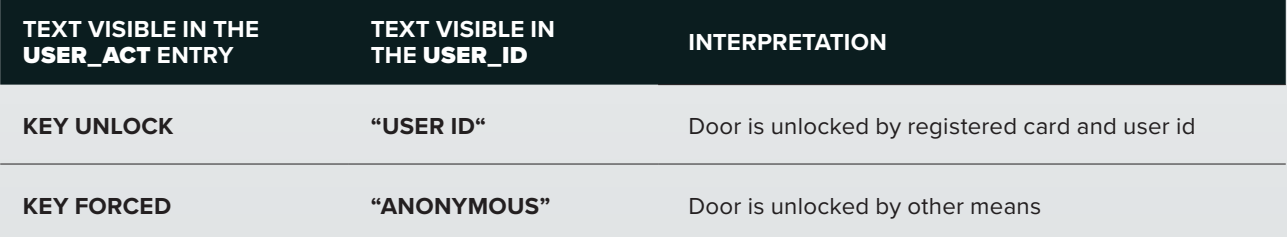

### UPDATE PARAMETERS

If software is updated on the unit at the user's location, the parameters might be set to default, which disables the ability to recognize the lock system. Under these circumstances it is necessary to update the parameters of the unit.

#### **HOW TO UPDATE PARAMETERS**

1. To update the parameters of the unit please insert the USB into the USB port placed in the top panel. Now navigate to the menu settings and press on the **UPDATE** button.

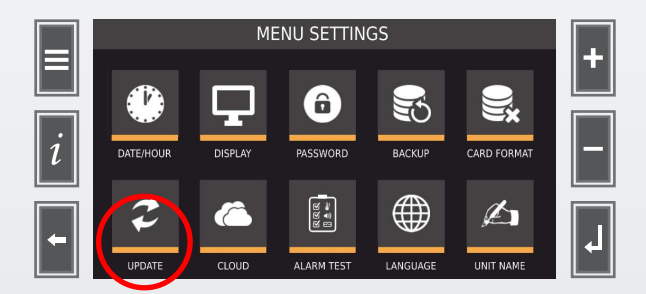

parameter files and folders are supplied by Arctiko and are sent to the user through email. The file and folder shall be stored onto the desired USB. After the user contacts Arctiko for support, the

## **NOTES**

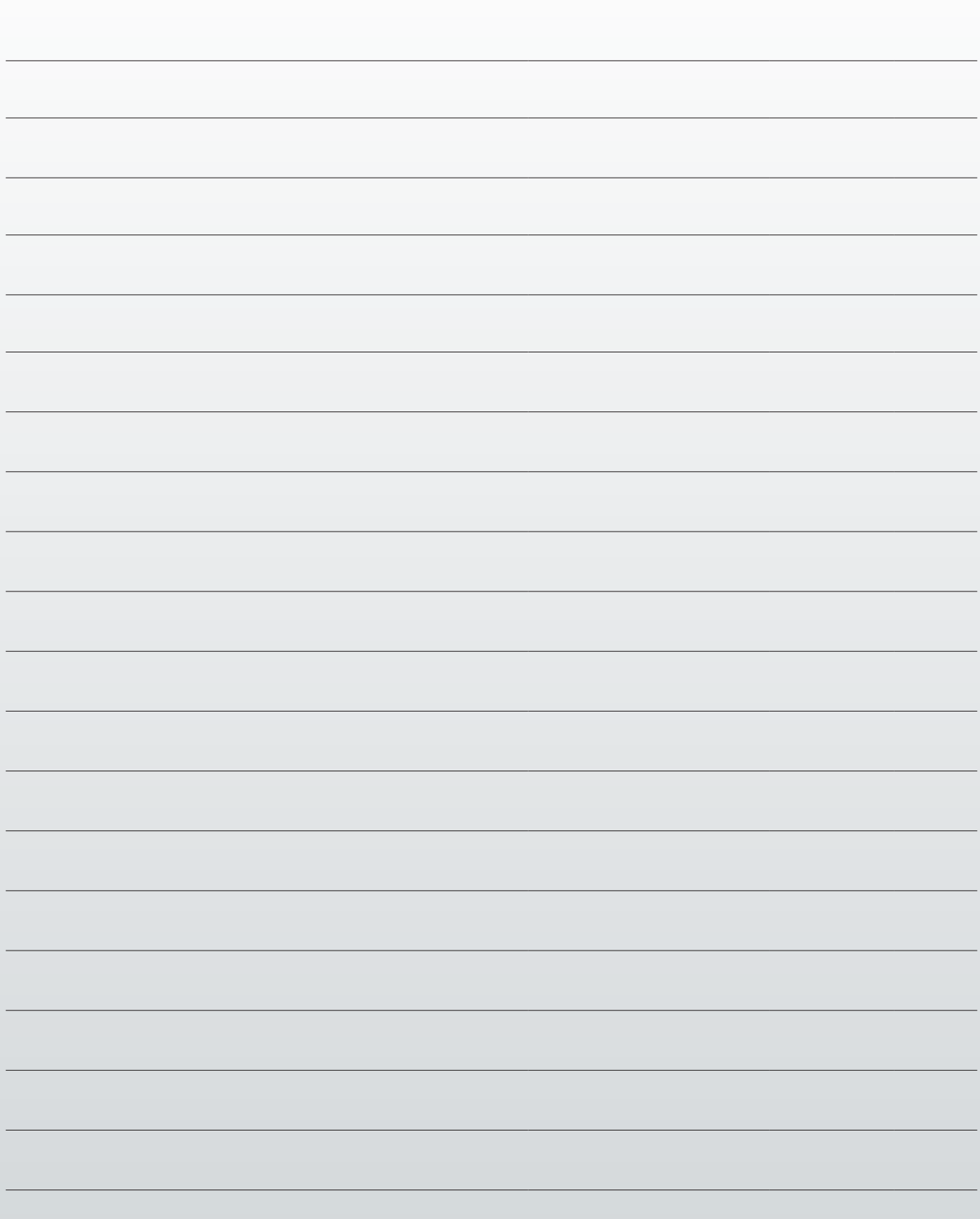

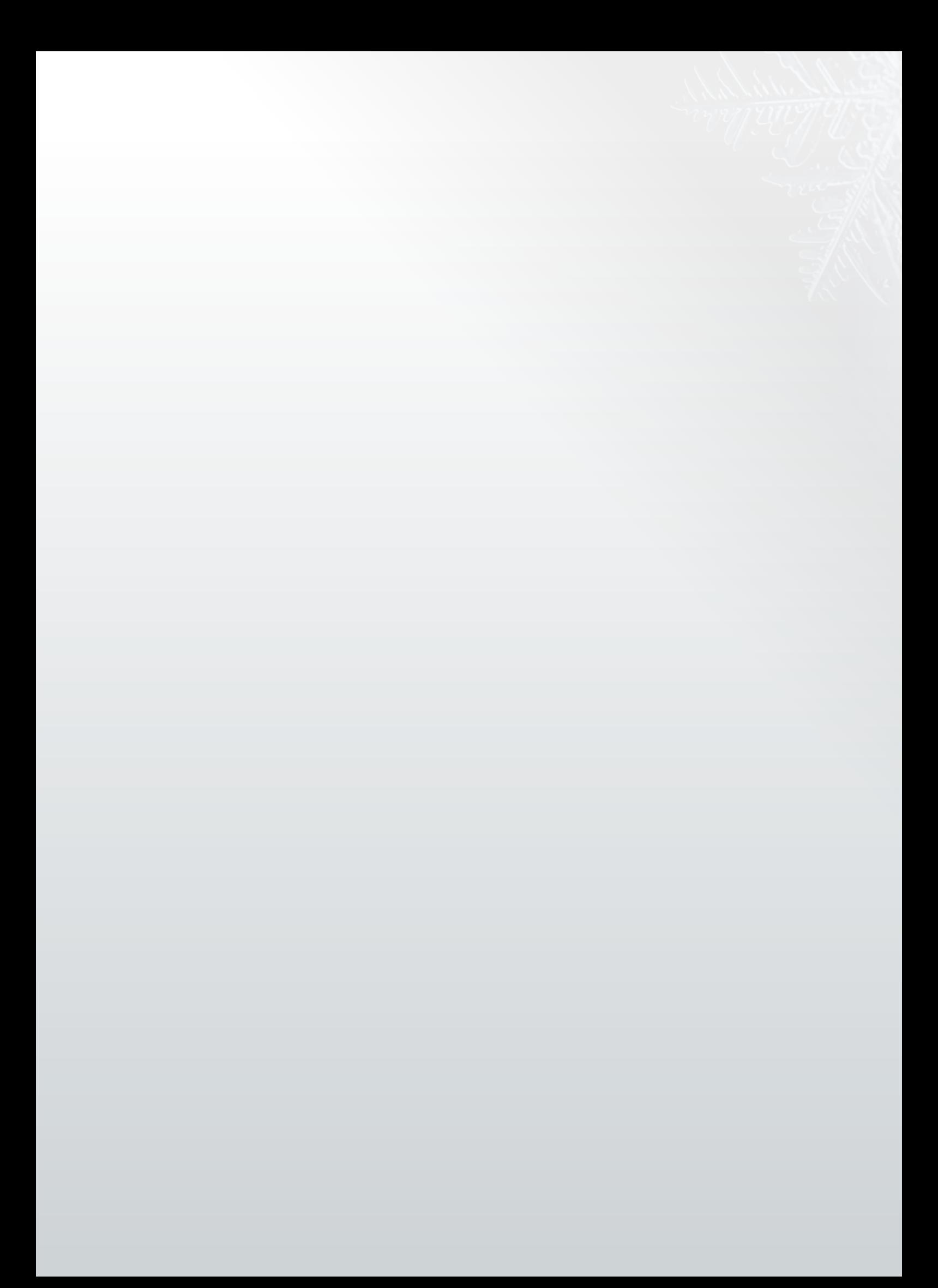

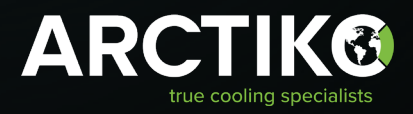

ARCTIKO A/S | Oddesundvej 39 | 6715 Esbjerg N | Denmark +45 70 20 03 28 | www.arctiko.com | info@arctiko.com

Follow us on:

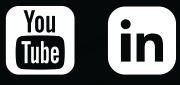

We reserve the right to change specifications without notice. Subject to confirmation, availability and errors. Check our website for further technical information.